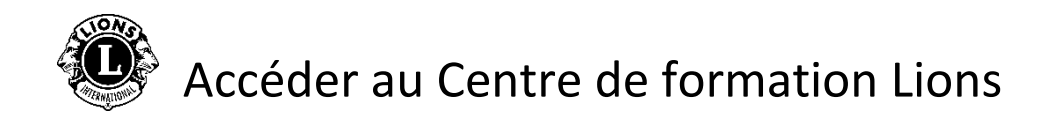

**Étape 1** : Aller d'abord sur le site du [Lions Clubs International](https://www.lionsclubs.org/en)

**Étape 2** : Cliquer sur **[Accès membres](https://lci-auth-app-prod.azurewebsites.net/account/login?returnUrl=/connect/authorize/callback?client_id=lci-app-switcher&redirect_uri=https%3A%2F%2Fmyapps.lionsclubs.org%2Fsignin-oidc&response_type=code%20id_token&scope=openid%20profile%20openid%20profile%20email%20lci-userapi&response_mode=form_post&nonce=636997507026373907.YzJiYWFmZWEtOWE1Yi00YTAwLTliMmMtNjg4MzZkMWUzZjcwYTU5M2Y1ODgtNjViYi00ZDQ4LThjMDYtNzg4MDExYjllZjMx&state=CfDJ8NaIyEKOMLNCiC_cgiOgvhRZovhICYhgn5cg_fTtDeVJSbbJSLuweiBuDGN87vgoPTCFXKCUpTx_SPFos-5xa8h2V6xqox1SnX8ZQXqnDfKXehldV4eWHoZJNpNmd23EUh9n5oxMux2LT-hfFrXdzquLEbRcnYYmGKtcJGmiRvgRRB3p7qVh3cCLcLqu-X3aGKbBBD_NeICNb2EhSmh0hHPr0KJ1uv4l5EOVCXK4NRqsBLJ3p05zUhJLDetdbZ9KrniC-23IcNOdWlYtAFkzcFlcKeETpla_uO60RNGdyA9LQG-X6jgvMNgLsq9v5XKm6pjrKyZKRGNOvpv8ZBtSiQ8&x-client-SKU=ID_NETSTANDARD1_4&x-client-ver=5.2.0.0)** pour accéder à la page de connexion **Lion Account** (compte Lion)

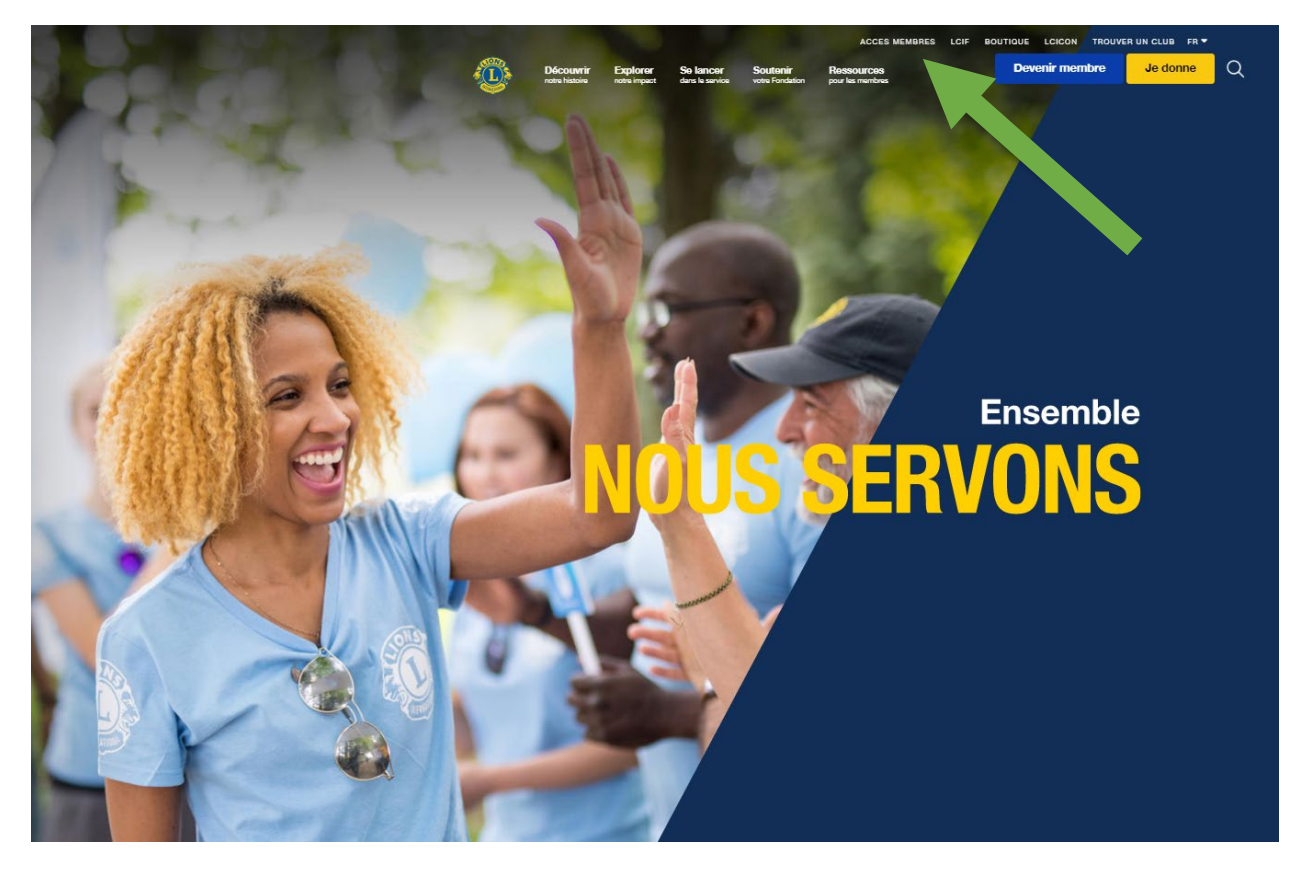

\* Vous devez créer un **Lion Account** pour accéder au Centre de formation Lions. Ce compte vous permet aussi d'accéder à d'autres applications numériques développées par le Lions Clubs International. Bien que l'utilisation de nos applications numériques individuelles soit à la discrétion de l'utilisateur, certaines peuvent être nécessaires pour certains aspects de votre fonction officielle.

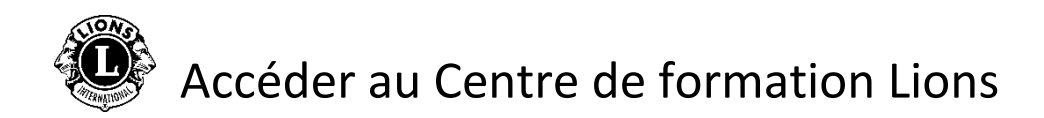

**Étape 3** : Connectez-vous en utilisant vos identifiants de compte **Lion Account**. Si vous n'avez pas encore de compte, cliquez sur *Register/S'inscrire* pour créer un profil.

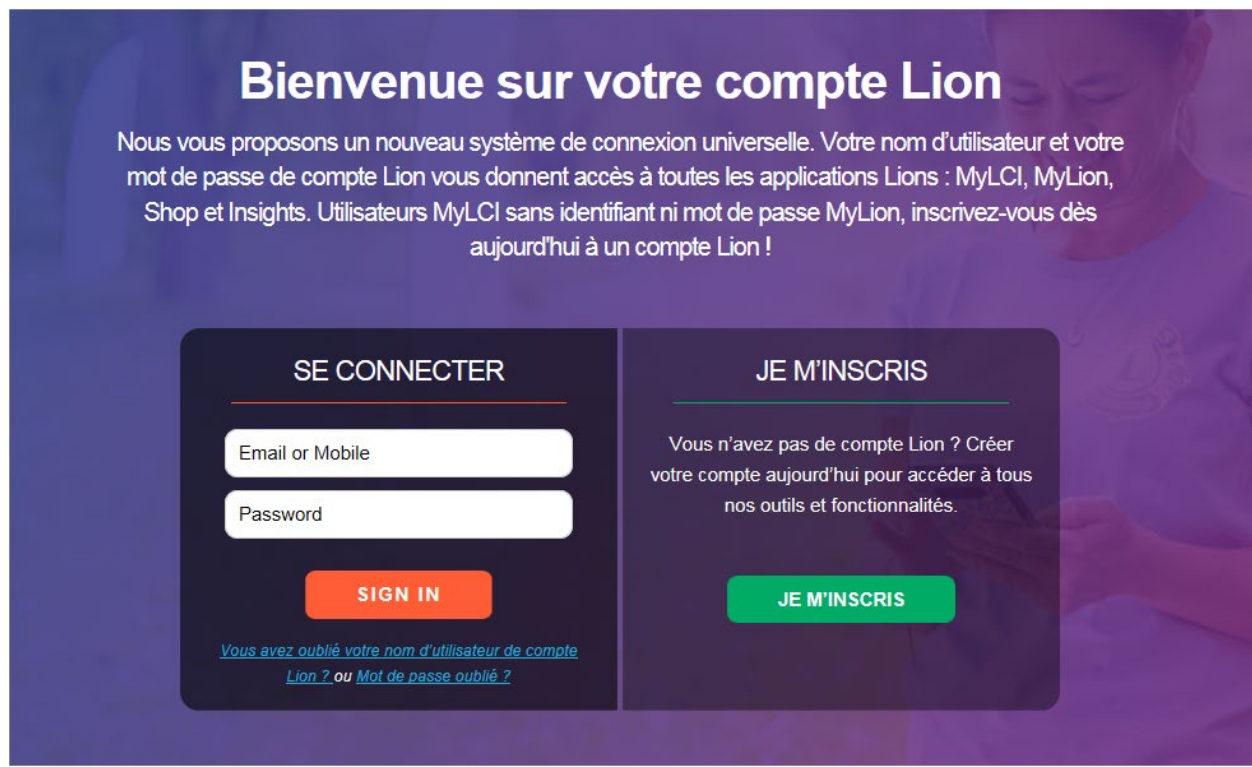

## Créer votre **Lion Account**

Pour créer un profil, les informations suivantes sont nécessaires :

- N d'affiliation\*
- Date de naissance
- Adresse e-mail\* ou N° de tél. mobile

\* Ces champs doivent correspondre aux informations figurant dans la base de données du Lions Clubs International. Contacter le secrétaire de votre club pour les vérifier.

Contacter [mylionsupport@lionsclubs.org](mailto:mylionsupport@lionsclubs.org) ou le +1 630 468 7000 si vous avez besoin d'aide.

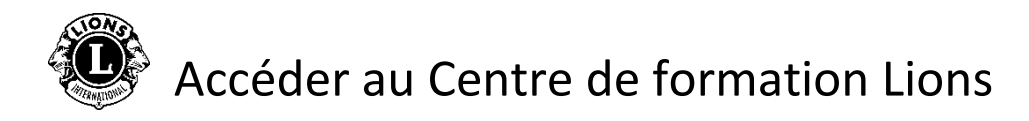

**Étape 4** : Cliquer sur l'icône **Learn**.

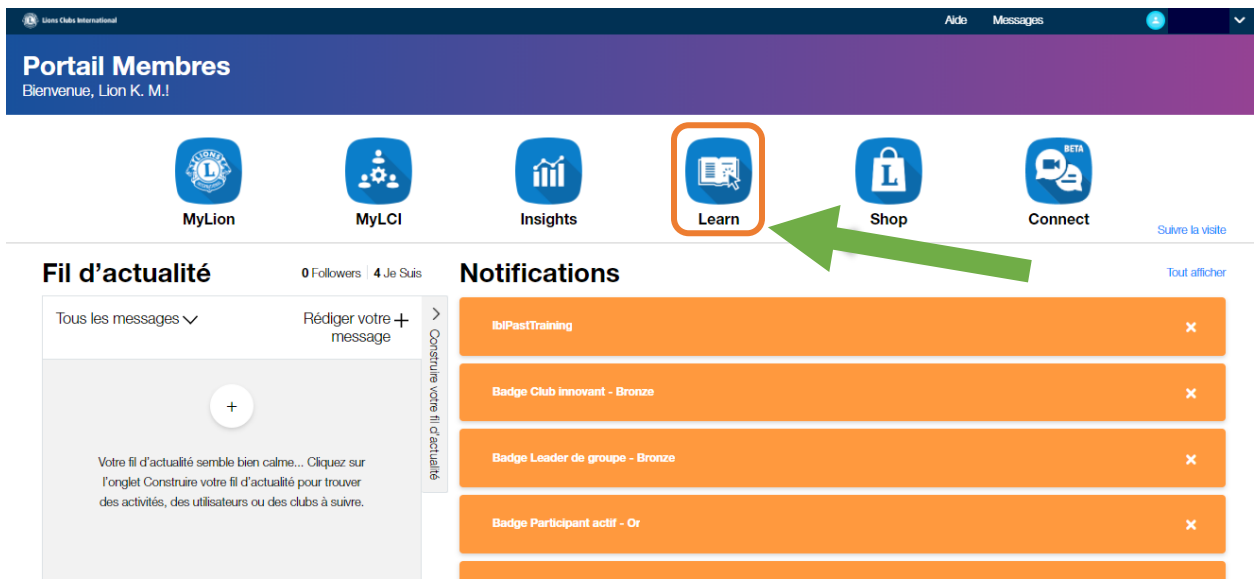

**Étape 5** : Cliquer sur le bouton **Action** sous Centre de formation Lions.

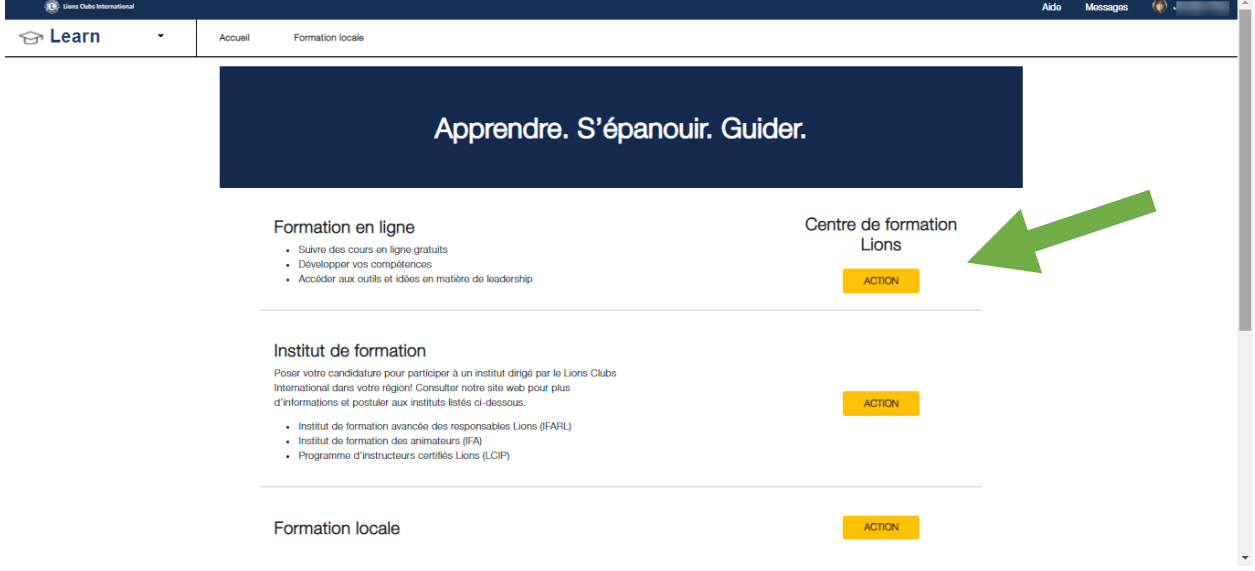

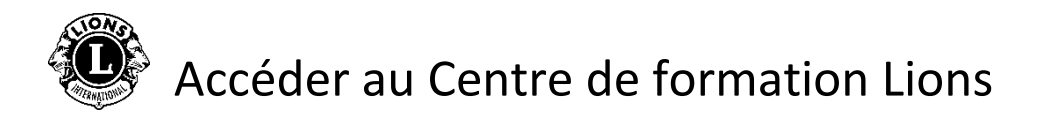

**Étape 6** : Sélectionner un module en cliquant sur une tuile.

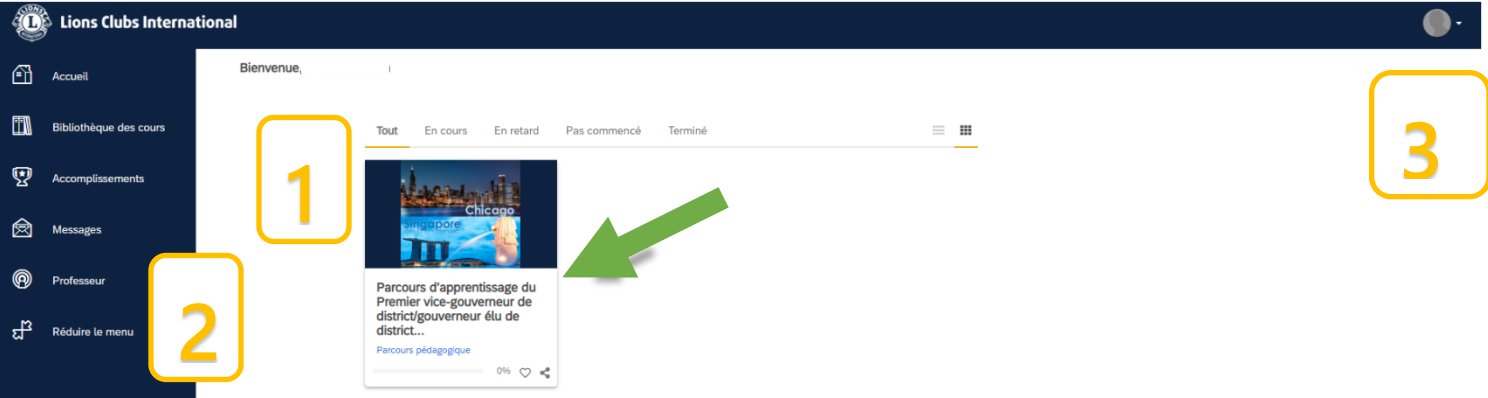

Page personnelle / Tableau de bord

- 1. Dans cette section, les onglets suivants sont listés pour organiser vos modules :
	- (Tout)
	- En cours
	- En retard
	- Pas commencé
	- Terminé
- 2. Options de navigation / Bibliothèque des cours / Accomplissements
- 3. Profil d'utilisateur et déconnexion (accessible par Mon profil & Paramètres)

**Étape 7** : Cliquer sur le bouton en-dessous du titre du cours pour commencer le parcours pédagogique.

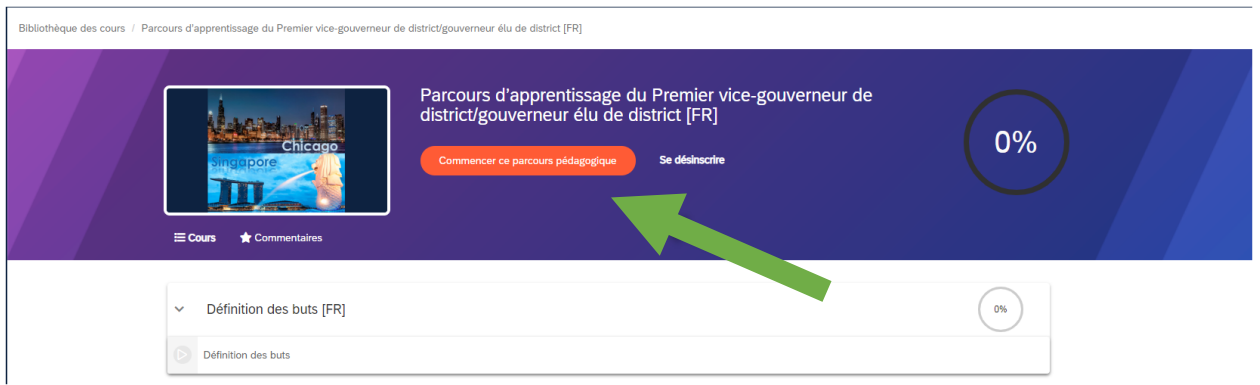

Contacter [elearning@lionsclubs.org](mailto:elearning@lionsclubs.org) si vous avez besoin d'aide avec le Centre de formation Lions.